# **MITECH LEEB HARDNESS TESTER MH310**

# **User's Manual**

MITECH CO., LTD. [www.ponpe.com](http://www.ponpe.com)

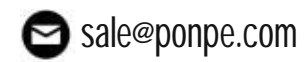

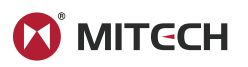

# **CONTENTS**

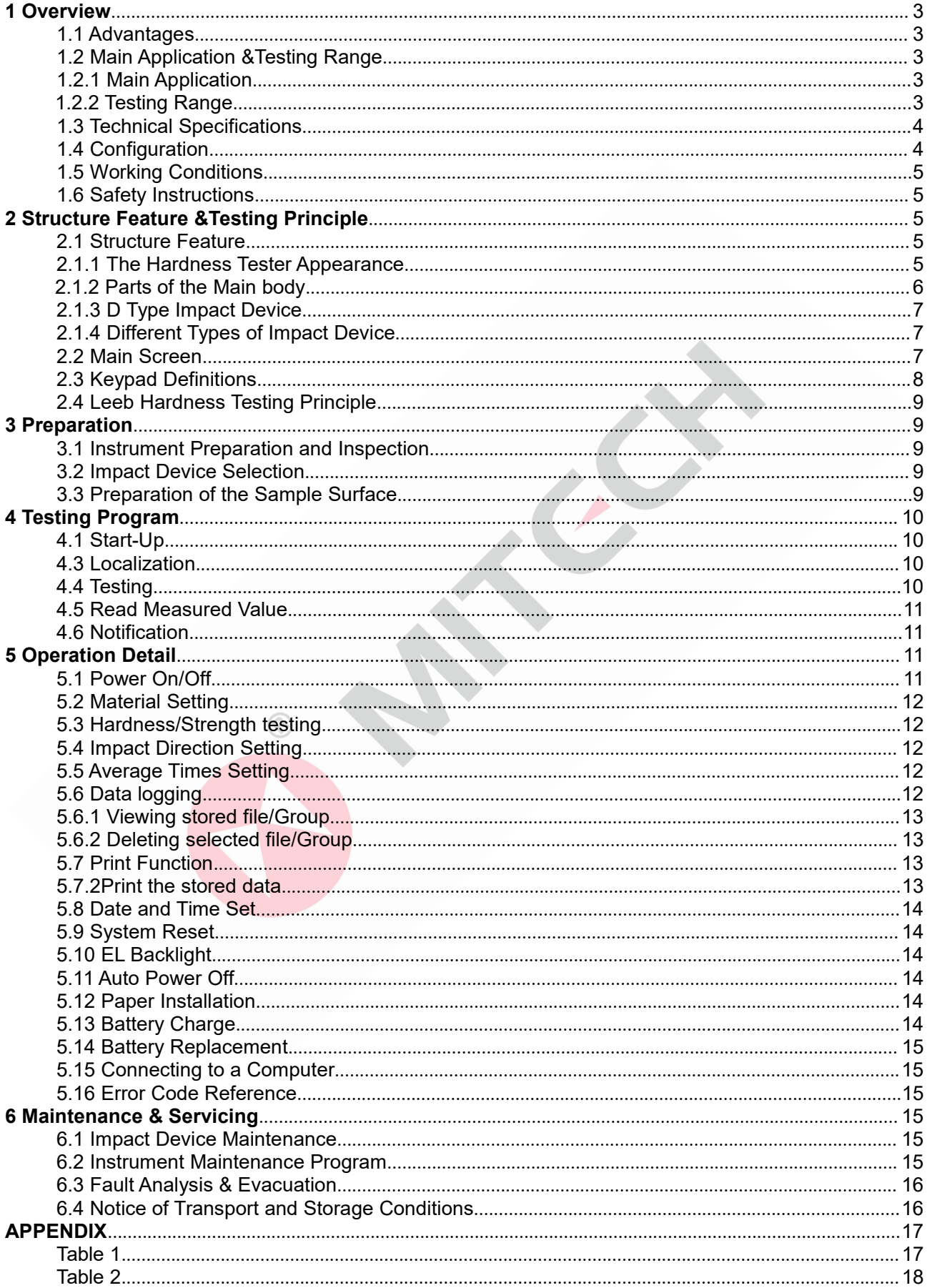

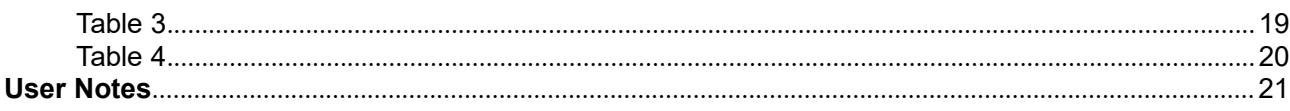

 $\circledS$ 

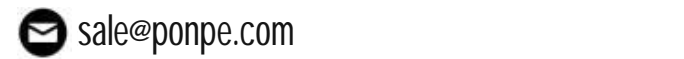

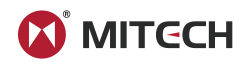

# <span id="page-3-0"></span>**1 Overview**

# **1.1 Advantages**

- Wide measuring range. Based on the principle of Leeb [hardness](http://www.ponpe.com) testing theory. It can measure the Leeb hardness of all metallic materials.
- Large screen LCD, showing all functions and parameters. With EL background light.<br>● Seven impact devices are available for special application. Automatically identify the
- Seven impact devices are available for special application. Automatically identify the type of impact devices.
- Test at any angle, even upside down.
- Direct display of hardness scales HRB, HRC, HRA, HV, HB, HS, HL.
- Large memory could store 100 groups (Relative to average times  $32 \sim 1$ ) information including single measured value, mean value, impact direction, impact times, material and hardness scale etc.
- Battery information showing the rest capacity of the battery and the charge status.
- User calibration function.
- Software to connect to PC via USB port.
- Thermal printer integrated, convenient for in field printing.<br>• NI-MH rechargeable battery as the power source. Chard
- NI-MH rechargeable battery as the power source. Charge circuit integrated inside the instrument.<br>Continuous working period of no less than 150 hours (EL off and no printing).
- Auto power off to save energy.
- Outline dimensions:212mm×80mm×32mm

# **1.2 Main Application &Testing Range**

# **1.2.1 Main Application**

- Die cavity of molds
- Bearings and other parts
- Failure analysis of pressure vessel, steam generator and other equipment
- Heavy work piece
- The installed machinery and permanently assembled parts
- Testing surface of a small hollow space
- Material identification in the warehouse of metallic materials
- Rapid testing in large range and multi-measuring areas for large-scale work piece

# **1.2.2 Testing Range**

Testing range refer to Table 1 and Table 2 in the Appendix.

# <span id="page-4-0"></span>**1.3 Technical Specifications**

 Error and repeatability of displayed value see Table1-1 below. Table 1-1

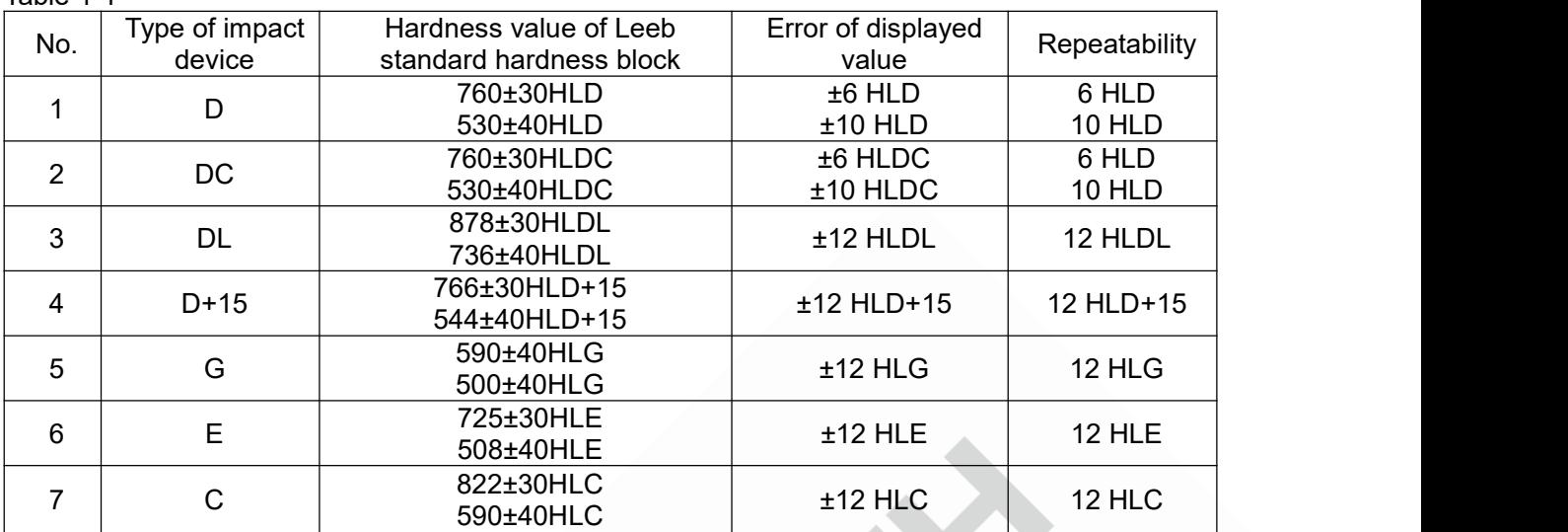

- $\bullet$  Measuring range: HLD (170~960) HLD
- Measuring direction: 0°~360°
- Hardness Scale: HL、HB、HRB、HRC、HRA、HV、HS
- Display: segment LCD
- $\bullet$  Data memory: 100 groups max. (relative to impact times 32 $\sim$ 1)
- Printing paper: width is  $(57.5\pm0.5)$  mm, diameter is 30mm.
- Battery pack: 6V NI-MH
- Battery charger: 9V/500mA
- $\bullet$  Continuous working period: about 150 hours (With backlight off, no printing)
- Communication interface: USB1.1

# **1.4 Configuration**

Table 1-2

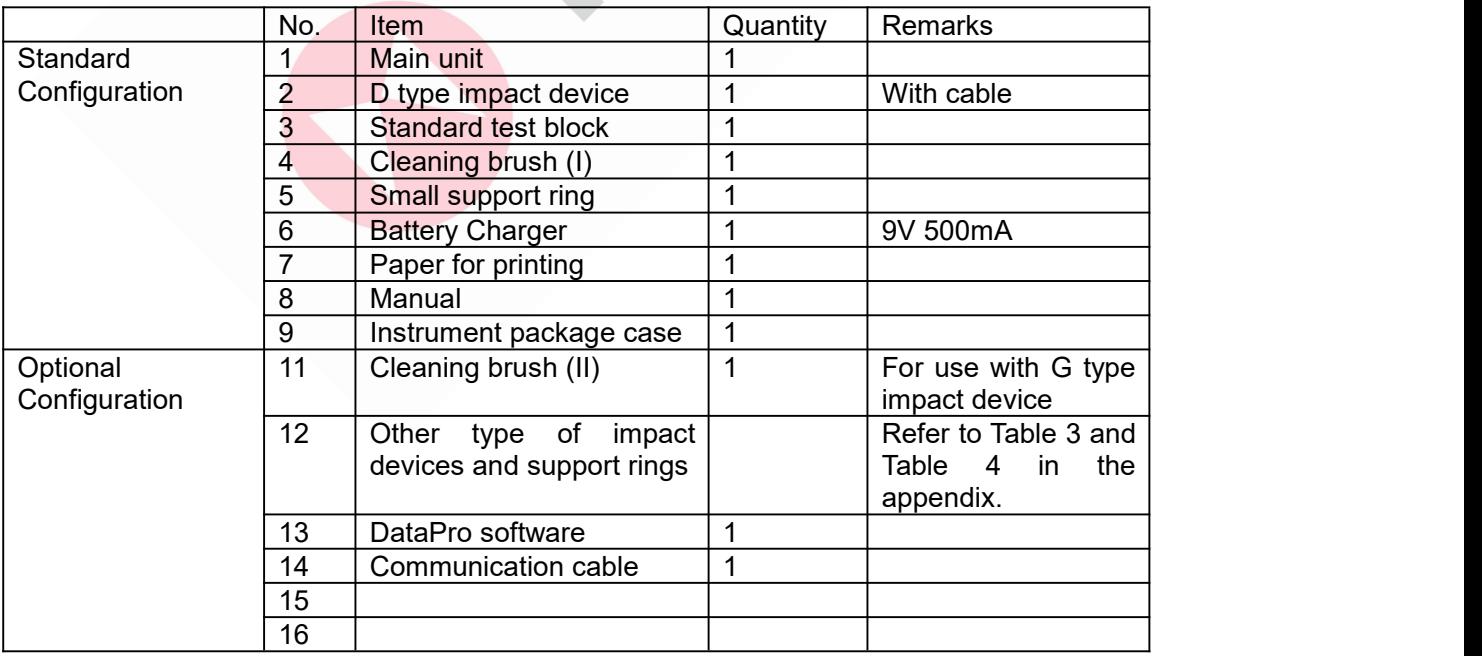

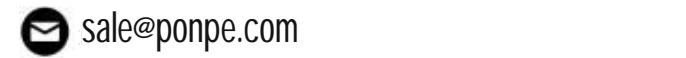

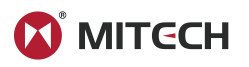

# <span id="page-5-0"></span>**1.5 Working Conditions**

Working temperature: -10℃~+50℃; Storage temperature: -30℃~+60℃;

Relative humidity: ≤90%;

The surrounding environment should avoid of vibration, strong magnetic field, corrosive medium and heavy dust.

# **1.6 Safety Instructions**

- The instrument can only work with the specially designed battery pack and power adapter (charger) supplied by Mitech Co. LTD. Working with others may result in damage of the instrument, battery leakage, fire or even explosion.
- Do not cast the battery pack into fire and do not short circuit, disassemble or heat the battery pack, otherwise battery leakage, fire or even explosion may occur.
- Do not open the cover of the paper compartment or come into contact with the heating head of the printer by hand or any part of your body to avoid burns due to high temperature when the printer is printing.

# **2 Structure Feature &Testing Principle**

## **2.1 Structure Feature**

# **2.1.1 The Hardness TesterAppearance**

- 1. Main unit
- 2. Impact device

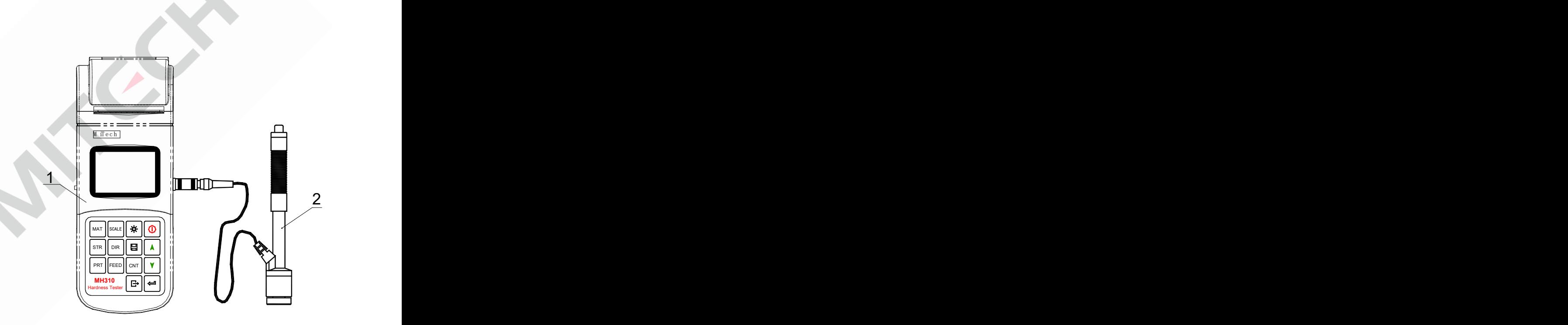

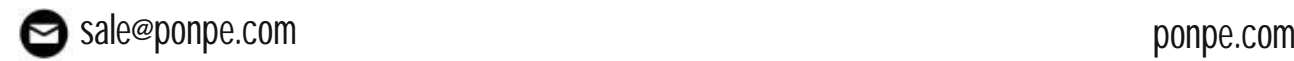

# <span id="page-6-0"></span>**2.1.2 Parts of the Main body**

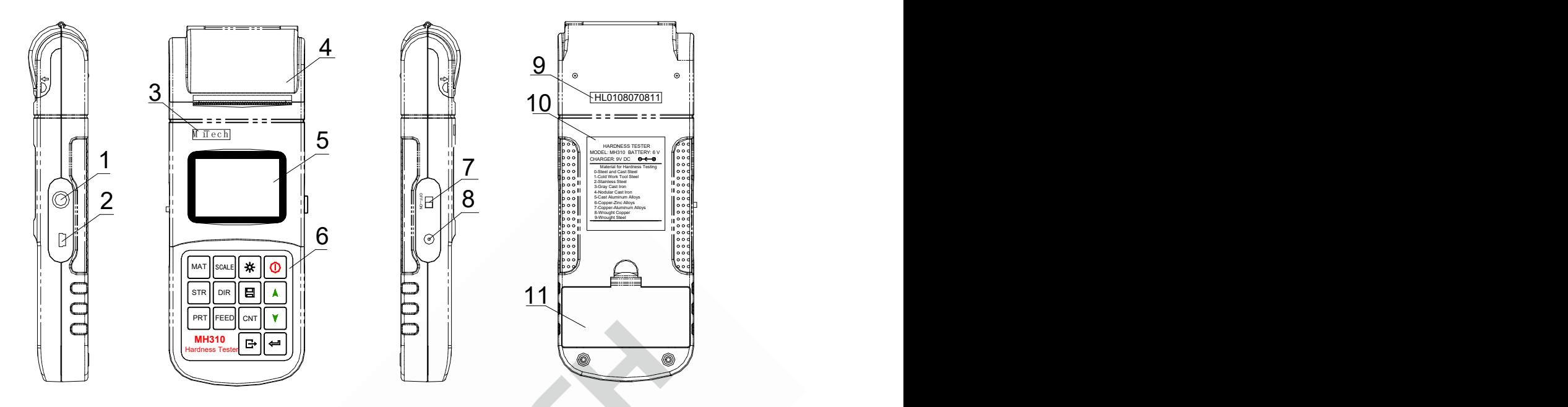

 $\circledR$ 

1 Socket of impact device 2 Socket of USB 3 LOGO 4 Paper compartment cover 5 LCD display 6 Keypad 7 Battery switch 8 Power jack 9 Serial Number 10 Product label 11 Battery compartment cover

6

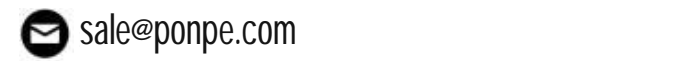

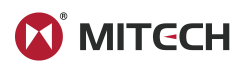

# <span id="page-7-0"></span>**2.1.3 D Type Impact Device**

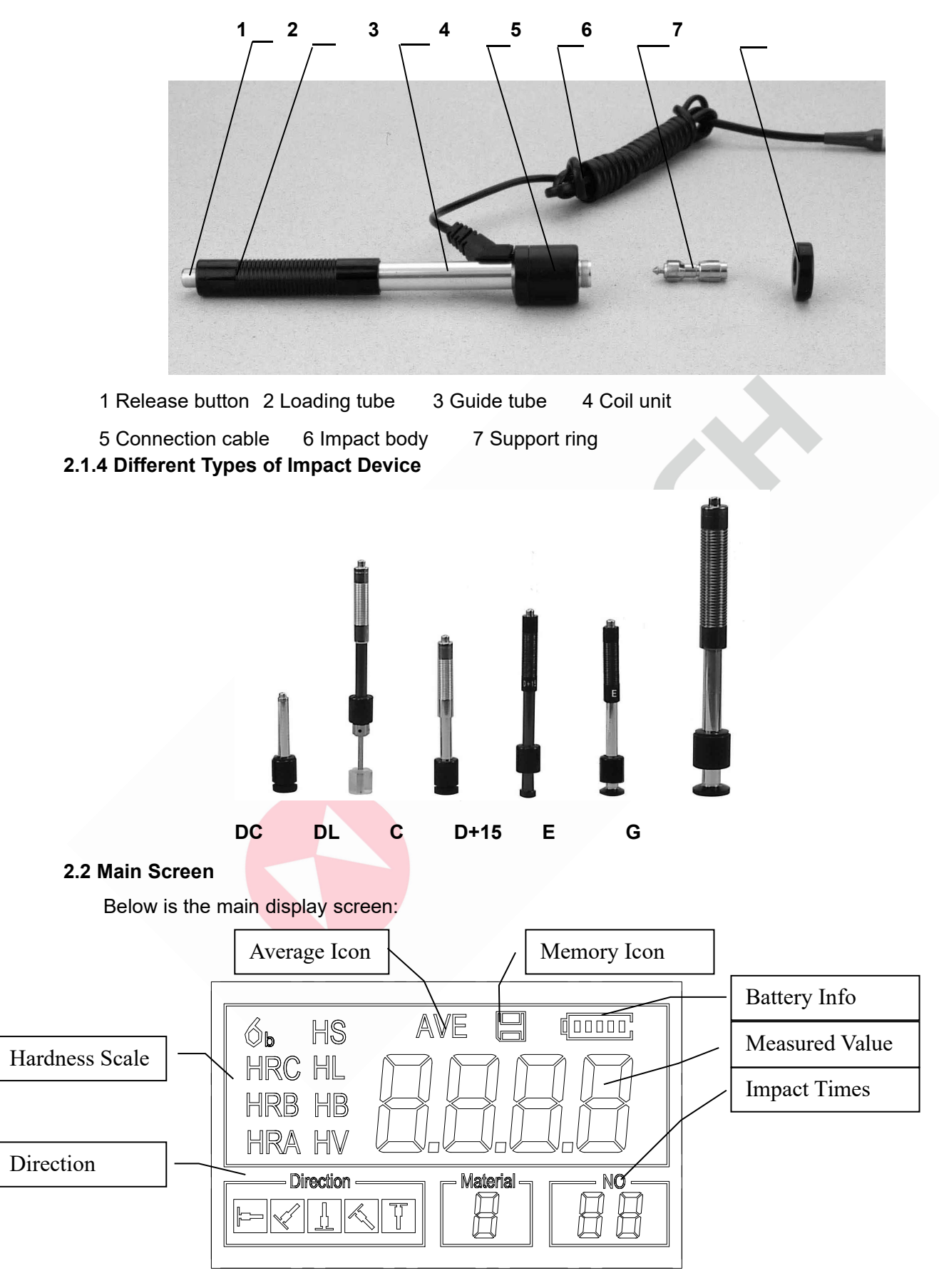

<span id="page-8-0"></span>Instruction of the Main Display Screen:

- **Material:** The present presetting material.
- **Impact direction:** The present impact direction.
- **[Hardness](http://www.ponpe.com) scale:** Hardness scale of the present measured value.
- **Battery information:** Showing the rest capacity of the battery and the charging status.
- **Measured value:** Display present single time measured value (without showing average icon), or display the present mean value (with average icon prompting). "-HI-" means over conversion value or measure range. "-LO-" means lower than conversion value or measure range.
- **Impact times**: Times that have been impacted.
- **Average Icon:** It will appear when showing the mean value of the measured values after reaching the presetting impact times.
- **Memory Icon:** It appears when operating the instrument memory.

# **2.3 Keypad Definitions**

Table 2-1

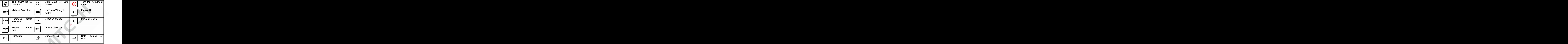

- Press 国 key to store present group of measured value into memory. This operation is only valid after displaying the mean value.
- Press key  $\boxed{1}$  and  $\boxed{1}$  could display single measured value.
- Press **\*** key could switch on of off the background light of LCD.
- Press  $\boxed{\circ}$  key to set the impact direction.
- Press<sup>[ckr]</sup> key to change the impact times in one group. The impact times item will flash when first pressing the  $\overline{c}$  key, and then the impact times value will plus or minus when pressing the  $\boxed{\hat{\omega}}$  or  $\boxed{\odot}$  key. Press  $\boxed{\overset{\text{cav}}{ }}$  key finally to exit from changing the impact times process.
- $\Box$  key to change the hardness scale.
- $\bullet$  Press  $^{\text{max}}$  key to change the material. Presetting hardness scale recovers to HL automatically after material presetting changed.
- $\bullet$  Press  $\overline{sr}$  key to switch between hardness test and strength test. Only D and DC type of impact device has the function of strength testing. So hardness testing is the only selection if the impact device is not D or DC type.
- Press  $\boxed{\text{par}}$  key to print out the measured values after measurement.
- Press  $\Box$  key to manually feed the paper.

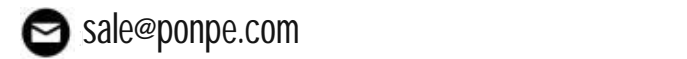

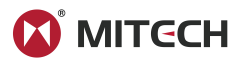

# <span id="page-9-0"></span>**2.4 Leeb Hardness Testing Principle**

The basic principle is to use an impact body of certain weight impacts against the testing surface under certain test force, then measure the impacting velocity and the rebounding velocity of the impact body respectively when the spherically test tip islocated 1mm above the testing surface. The calculation formula is as follows:

HL=1000×VB/ VA

Where, HL—— Leeb hardness value VB—— Rebounding velocity of the impact body VA—— Impacting velocity of the impact body

## **3 Preparation**

## **3.1 Instrument Preparation and Inspection**

Verification of the instrument is by using standard test block. The error and repeatability of displayed value should be within the regulation of Appendix table 2. The instrument and impact device must be calibrated using a standard hardness block before use as the first time, or having not been used for a long time, or having reset the instrument system.

Press  $\overline{\omega}$  key, meanwhile pressing down the  $\Xi$  key to power on the system. Then the user calibration screen shows as left below.

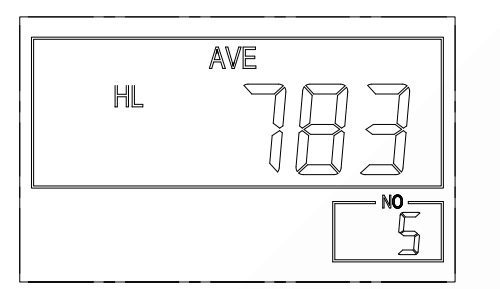

Test for 5 points on the standard hardness block.

It would display the average measured value

after measuring 5 times. Press  $\left[\begin{array}{c} \Phi \end{array}\right] \left[\begin{array}{c} \Phi \end{array}\right]$  key to change to its nominal value.

Press<sup>e</sup> key to confirm the calibration finally. Or

press the  $\Xi$  key to cancel the calibration.

Range of adjustment: ±30HL.

## **3.2 Impact Device Selection**

Refer to Appendix Table 1 and Table 3 for selection of impact device.

# **3.3 Preparation of the Sample Surface**

Preparation for sample surface should conform to the relative requirement in Appendix Table 3.

- In the preparation processing for sample surface, the hardness effect of being heated or cold processing on the surface of sample should be avoided.
- Too big roughness of the being measured surface could cause error. So, the surface of the sample to be measured must appear metallic luster, smoothing and polish, without oil stain.
- Support of test sample. Support is no necessary for heavy sample. Medium-weight parts must be set on the smoothing and stable plane. The sample must set absolutely equability and without any wobble.
- Curved surface: The best testing surface of sample is flat. When the curvature radius R of the surface to be tested is smaller than  $30 \text{mm}$  (D, DC, D+15,C, E and DL type of impact device) and smaller than 50mm (G type of impact device), the small support ring or the shaped support rings should be chosen.
- The sample should have enough thickness, minimum thickness of sample should conform to Table 3.
- For the sample with hardened layer on surface, the depth of hardened layer should conform to Table 3.

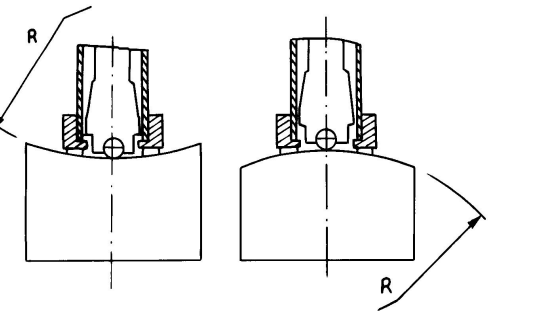

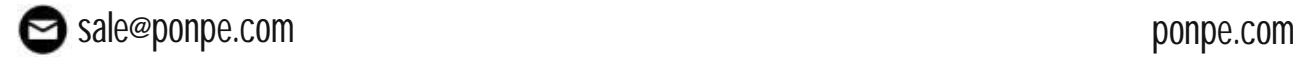

- <span id="page-10-0"></span> Coupling. Light-weight sample must be firmly coupled with a heavy base plate. Both coupled surface must be flat and smooth, and there is no redundant coupling agent existing. The impact direction must be vertical to the coupled surface. When the sample is a big plate, long rod or bending piece, it can be deformed and become unstable, even though its weight and thickness is big enough, and accordingly, the test value may not be accurate. So the sample should be reinforced or supported at its back.
- Magnetism of the sample itself should be avoided.

#### **4 Testing Program**

**Note**:**Use a calibrated hardness tester, test the standard test block downward vertically for 5 times, the arithmetical average value compare with the value of standard test block. If this value exceeds the standard value, could use the function of user calibration to adjust.**

#### **4.1 Start-Up**

- **Insert the plug of the impact device into the socket of impact device on the instrument.**
- Press the  $\circled{0}$  key, now power is on. The instrument is in working mode.

Pushing the loading-tube downwards until contact is felt. Then allow it to slowly return to the starting position or using other method locking the impact body.

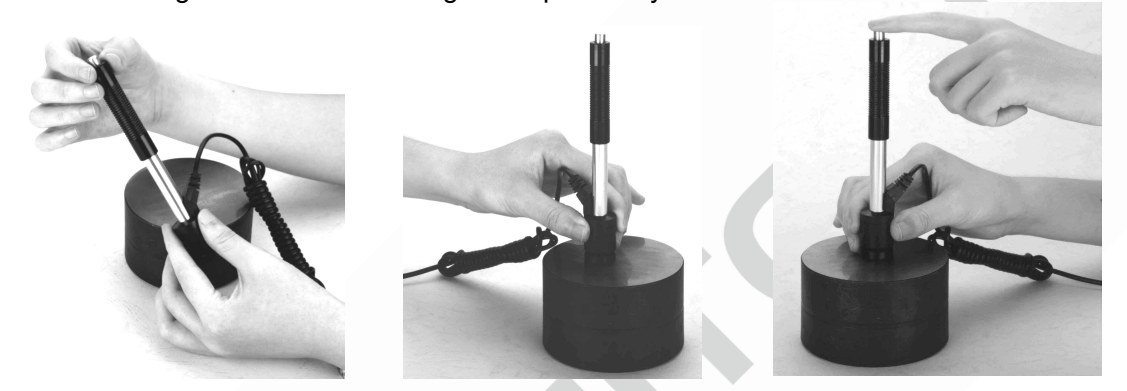

#### **4.3 Localization**

Press the impact device supporting ring firmly on the surface of the sample, the impact direction should be vertical to the testing surface.

#### **4.4 Testing**

- **Press the release button on the upside of the impact device to test. The sample and the impact** device as well as the operator are all required to be stable now.The action direction should pass the axis of the impact device.
- Each measure area of the sample usually need 3 to 5 times of testing operation. The result data dispersion should not more than mean value±15HL.
- The distance between any two impact points or from the center of any impact point to the edge of testing sample should conform to the regulation of Table 4-1.
- If want accurate conversion from the Leeb hardness value to other hardness value, contrastive test is needed to get conversion relations for the special material. Use inspection qualified Leeb [hardness](http://www.ponpe.com/%E0%B9%80%E0%B8%84%E0%B8%A3%E0%B8%B7%E0%B9%88%E0%B8%AD%E0%B8%87%E0%B8%A7%E0%B8%B1%E0%B8%94%E0%B8%84%E0%B8%A7%E0%B8%B2%E0%B8%A1%E0%B9%81%E0%B8%82%E0%B9%87%E0%B8%87.html) tester and corresponding hardness tester to test at the same sample respectively. For each hardness value, each measure homogeneously 5 points of Leeb hardness value in the surrounding of more than three indentations which need conversion hardness, using Leeb hardness arithmetic average value and corresponding hardness average value as correlative value respectively, make individual hardness contrastive curve. Contrastive curve at least should include three group of correlative data.

 $Table 4-1$ 

<span id="page-11-0"></span>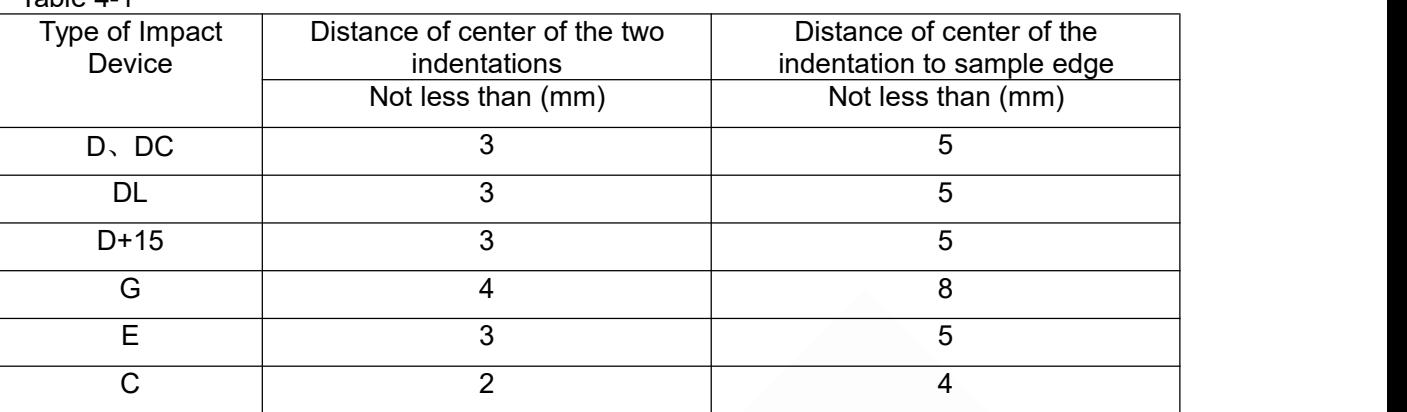

## **4.5 Read Measured Value**

After each impact operation, the LCD will display the current measured value, impact times plus one, the buzzer would alert a long howl if the measured value is not within the valid range. When reaching the presetting impact times, the buzzer will alert a long howl. After 2 seconds, the buzzer will alert a short howl, and display the mean measured value.

#### **NOTE:HL values tested by different impact devices are different,eg.780HLD≠780HLC**

#### **4.6 Notification**

- Replacing the impact device must be done during Power off. Otherwise the main body could not identify the type of the impact device, and it may damage the circuit board of the main body.
- You could not save the current test value if the impact time is less than the presetting times value.<br>● Only type D and type DC of impact device have the function of strength test option. You can n
- Only type D and type DC of impact device have the function of strength test option. You can not change the setting to strength testing when using other types of impact device. The setting would be set to hardness testing automatically after replacing the impact device whether the setting is hardness testing or not before.
- Not all materials could convert to all hardness scale value. The hardness scale is reset to HL automatically after changing the material. So select material firstly before changing the hardness scale.

# **5 Operation Detail**

## **5.1 Power On/Off**

Press  $\bullet$  to power on the instrument. Be sure to plug in the impact device before powering on. The system would automatically detect the type of the impact device during power up, and would display this information on the screen. Users should pay attention to the probe type displayed on the screen. After pausing for several second, the screen will exit and enter the main display screen as following:

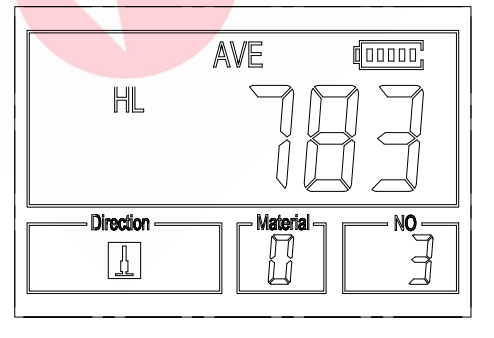

The instrument can be turned off by pressing the  $\circledD$  key while it is working. The tool has a special memory that retains all of its settings even when the power is off.

**Note: If the instrument is in power off condition, it will turns on automatically after the charge power is connected.**

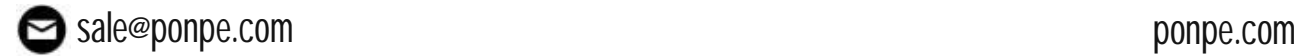

# <span id="page-12-0"></span>**5.2 Material Setting**

Press  $\mathbb{M}$  key to change the material to the one you want to preset. Hardness scale recovers to HL automatically after material presetting changed. Please select material firstly, then select hardness scale.

In hardness testing, you can select the material among the following materials: Steel and Cast Steel、 Cold Work Tool Steel、Stainless Steel、Gray Cast Iron、Nodular Cast Iron、Cast Aluminum Alloys、 Copper-Zinc Alloys、Copper-Aluminum Alloys、Wrought Copper and Wrought Steel. The relationship between the material number displayed on the instrument screen and the material is as follows: Table 5-1

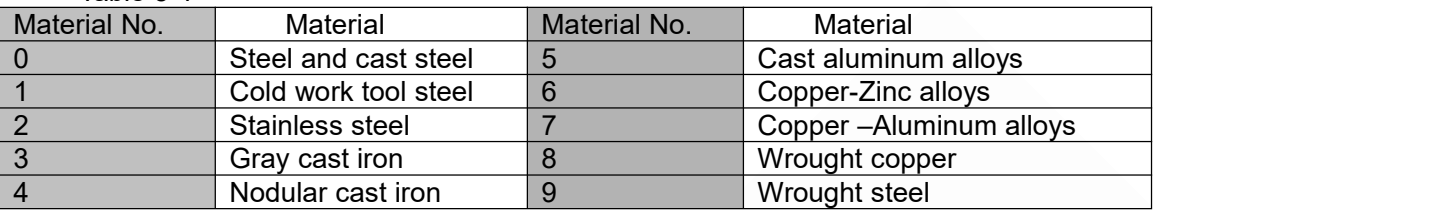

In strength testing, the following materials are selectable: Mild Steel、High-Carbon Steel、Cr Steel、Cr-V Steel、Cr-Ni Steel、Cr-Mo Steel、Cr-Ni-Mo Steel、Cr-Mn-Si Steel、Super Strength Steel and Stainless Steel. The relationship between the material number displayed on the instrument screen and the material is as follows: Table 5-2

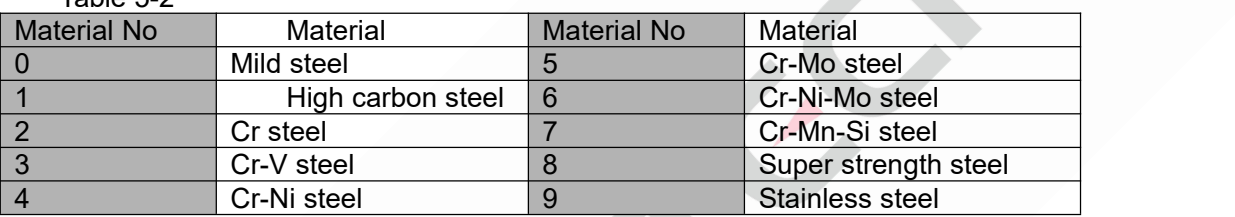

## **NOTE"**

**1.The hardness scale will return to HL after changing the material setting. 2.Please choose the material before choosing hardness scale.**

# **5.3 Hardness/Strength testing**

Press<sup>[sTR]</sup> key to switch between hardness testing and strength testing (6b).

**Note: Only D and DC type of impact device has the function of strength testing. So hardness testing is the only selection if the impact device is not D or DC type.**

In hardness testing, Press  $\Box$  key to change the hardness scale. The supported hardness scale includes: HL, HV, HB, HRC, HS, HRB and HRA.

# **Note**:

- **Here only displays the valid hardness scale for the present selected impact device and material. It would not display the hardness scale which is not valid.**
- **Please select material firstly, then select hardness scale.**
- **Presetting hardness scale recovers to HL automatically after presetting material is changed.**

# **5.4 Impact Direction Setting**

Press the  $\frac{\Box R}{\Box R}$  key to move to the impact direction that you will preset.

# **5.5 Average Times Setting**

You could modify average times within the range of 1 to 32 as following:

- 1) Press  $\frac{cm}{r}$  key in testing state. The impact times item will begin to flash.
- 2) Press  $\boxed{\triangle}$  or  $\boxed{\triangle}$  key to set the average times to the number you want.
- 3) Press  $\left[\begin{array}{cc} \cos\theta & \sin\theta \\ \cos\theta & \sin\theta \end{array}\right]$  Rev finally to exit from the operation.

# **5.6 Data logging**

At most one hundred files (F00-F99, one group as one file) can be stored inside the gauge. By simply

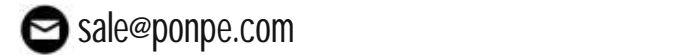

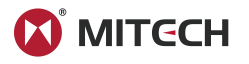

<span id="page-13-0"></span>pressing the  $\Box$  key after a new measurement finishes-the screen showing the "AVE" icon, the measured hardness/strength group values will be saved to memory.The new saved file is appended as the last file of the memory. This function provides the user with the ability to view/delete a file/group previously saved in memory.

# **5.6.1 Viewing stored file/Group**

To view the memory data, follow the steps:

- 1) Press the  $\leftarrow$  key to activate the data logging function. The memory icon will appear. It will display the current file name, the test parameter of the group data and the mean value of the group. If there is no data in the memory, it will display: <E04>, which means no memory data, and then return back.
- 2) Use the  $\left[\begin{array}{c} \bigcirc \end{array}\right]$  key and the  $\left[\begin{array}{c} \bigcirc \end{array}\right]$  key to select the desired file to view.
- 3) Press the  $\Box$  key to see details of that group data.
- 4) Use the  $\boxed{\triangle}$  key and the  $\boxed{\triangle}$  key to view each single measured data in that group while viewing details.
- 5) Press the  $\mathbb{E}$  key to return to previous screen at any time during data logging.

# **5.6.2 Deleting selected file/Group**

The user may require deleting a file from the instrument memory. The procedure is outlined in the following steps.

- 1) Press the  $\leftarrow$  key to activate the data logging function. The memory icon will appear. It will display the current file name, the test parameter of the group data and the mean value of the group. If there is no data in the memory, it will display: <E04>, which means no memory data, and then return back.
- 2) Use the  $\Phi$  key and the  $\Phi$  key to scroll to the file that will be deleted.Press the  $\Xi$  key on the desired file. It will automatically delete the file, and display "-DEL".After you delete,the data number will list again which needs about 30 seconds,don't turn off the machine to avoid data error.
- 3) Press the  $\boxdot$  key to exit the data logging function or press  $\boxdot$  to selected data group for details
- 4) Use the  $\boxed{\Omega}$  key and the  $\boxed{\Omega}$  key for single test in data groups.
- 5) Press to return step 3and return to measurement mode.

## **5.7 Print Function**

At the end of the inspection process, or end of the day, the user may require the readings be printed. You can print out the measurement result immediately after each testing process, by easily pressing the **ERT** key.

## **5.7.2Print the stored data**

If you want to print the data stored in the instrument memory, then following is the steps:

- 1. Power on the machine
- 2. Press the  $\triangleq$  key to activate the data logging function. The memory icon will appear.
- 
- 3. Use the  $\boxed{\frac{\Omega}{\Omega}}$  key and the  $\boxed{\frac{\Omega}{\Omega}}$  key to select the desired file.<br>4. Press the  $\frac{gen}{\text{Im}\log{2}}$  key to print the selected file. This operation will print out all the data in current file.
- 5. Press the  $\Xi$  key to exit the data logging functions and return to measurement mode.
- 6. Press the  $\mathbb{E}$  key to stop printing after current printing during the printing period.

# **5.7.3 Manually feeding paper**

When the printer is powered on and ready for printing, press  $\Box$  key then the instrument will start manual paper feeding. Press and keep holding the  $\Box$  key to start paper feeding, while releasing the key to stop paper feeding.

**Note:**

- **Printing function is unavailable while charging.**
- **Printing can be stopped by pressing the key.**
- **Do not open the cover of the paper compartment during printing. Otherwise the instrument may not print normally.**
- **Over high ambient humidity (above 85% of relative humidity) or over low ambient humidity (below 20% of relative humidity) may reduce the print quality.**

# <span id="page-14-0"></span>**Printing** with paper that has been stored for over long period of time or of poor quality **may reduce the print quality or even damage the printer.**

# **5.8 Date and Time Set**

Press down the  $\frac{f_{\text{ext}}}{f}$  key while powering on the instrument to set the instrument date and time. The year item shown as "XXXX" will firstly prompt out. Use the  $\left[\Omega\right]$  key and the  $\left[\Omega\right]$  key to change to current year. Confirm the change by pressing  $\Xi$  and step to next item. In the following, the Month, Date, Hour and Minute item will prompt out in turn. You can cancel all the changes by pressing  $\boxdot$  and exit from the date and time setting at any time during the operation.

# **5.9 System Reset**

Press down the  $\Box$  key while powering on the instrument will restore factory defaults. The only time this might possibly helpful is if the parameter in the instrument was somehow corrupted.

# **5.10 EL Backlight**

With the EL background light, it is convenient to work in the dark condition. Press key  $\mathbb{E}$  to switch on or switch off the background light at any moment as you need after power on. Since the EL light will consume much power, turn on it only when necessary.

## **5.11 Auto Power Off**

The instrument features an auto power off function designed to conserve battery life. If the tool is idle (neither measuring nor any key operation) for 5 minutes, it will turn itself off. Before powering off, the LCD display of the instrument will continue flashing for 20 seconds. Except key  $\overline{00}$ , press any key could stop the twinkle of LCD screen and stop the operation of power off at the moment.

While the voltage of the battery is too low, the display will show  $\leq 00$ , then power off automatically.

When the instrument is being charged, the Auto Power Off will not function.

## **5.12 Paper Installation**

- Hold Both ends of the paper compartment Paper Compartment Cover with fingers and open the compartment cover with moderate strength.
- According to the illustration, put the paper into the paper compartment with attention to the paper direction. If the paper is misplaced, the instrument will fail to print.
- Pull a trip of paper out of the compartment.
- Make sure that the paper is well in place and close the paper compartment cover.

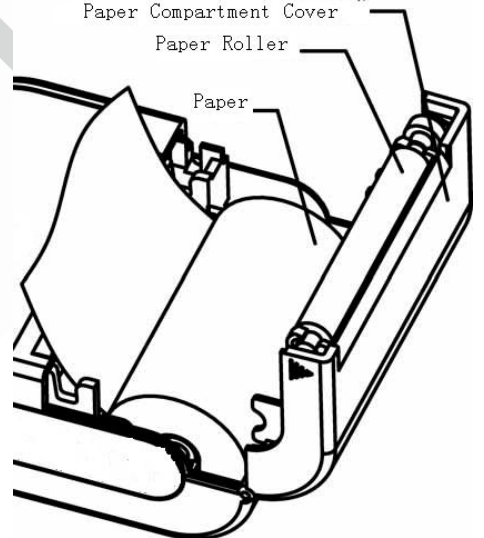

## **5.13 Battery Charge**

The instrument uses a NI-MH battery pack as its power source. When the battery pack almost runs out, the battery symbol on the display will glint  $\mathbf{I}$ . It needs charging as soon as possible. Try to drain your battery pack as fully as possible before it is charged for longest battery service.

- The battery switch should be at 'ON' condition before charging.
- Plug the power adapter into the mains supply power socket and then plug the charger connector into the power jack of the instrument. If the instrument is in power off condition, it will turns on automatically after the charger plug is inserted into the power jack. The battery symbol will

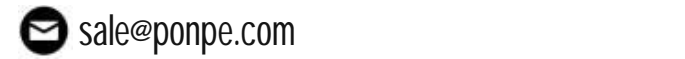

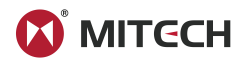

<span id="page-15-0"></span>alternately shows between and  $\frac{1}{2}$  and  $\frac{1}{2}$  when charging. The more of the dark part indicates the more close to full capacity.

- When the battery is fully charged, the battery symbol on the display will glint  $\ddot{\mathbf{F}}$
- Please use the configured AC-DC adapter to charge the battery pack.

# **5.14 Battery Replacement**

When the battery pack fails to be charged, the user should replace the batteries following the program below:

- Power down the instrument.
- **Take off the battery compartment cover and take out the battery pack.**
- **Insert the connection plug of the new battery pack into the socket on the circuit board.**
- Reset the battery cover.
- Turn on the instrument to check.

## **Warning: Please pay much attention to the polarity of the battery during battery replacement.**

## **5.15 Connecting to a Computer**

Insert one connection plug of the transmission cable into the USB socket on the right side of main body, and insert the another plug into the USB port on the back of computer box. Refer to the manual of the DataPro software for detailed information.

## **5.16 Error Code Reference**

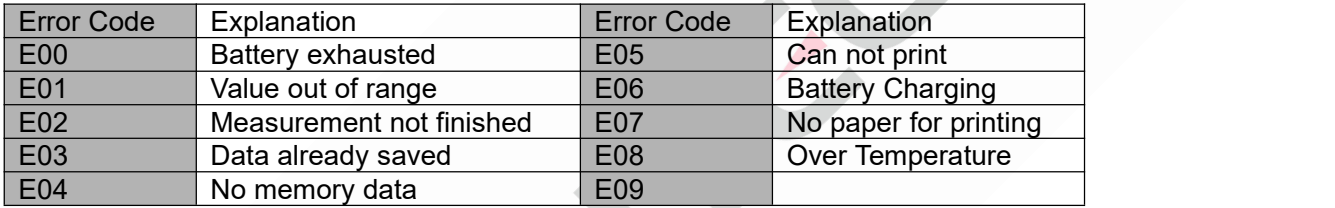

## **6 Maintenance & Servicing**

## **6.1 Impact Device Maintenance**

- After the impact device has been used for 1000--2000 times, please use the nylon brush provided to clean the guide tube and impact body. When cleaning the guide tube, unscrew the support ring first, then take out the impact body, spiral the nylon brush in counter-clock direction into the bottom of guide tube and take it out for 5 times, and then install the impact body and support ring again.
- Release the impact body after use.
- Any lubricant is absolutely prohibited inside the impact device.

## **6.2 Instrument Maintenance Program**

- When using standard Rockwell hardness block to testing, if all the error is bigger than 2 HRC, it may be the invalidation of impacted ball top caused by abrasion. Changing the spherical test tip or impact object should be considered.
- When the hardness tester appears some other abnormal phenomena, please do not dismantle or adjust any fixedly assembled parts. Fill in and present the warranty card to us. The warranty service can be carried on.

# <span id="page-16-0"></span>**6.3 Fault Analysis & Evacuation**

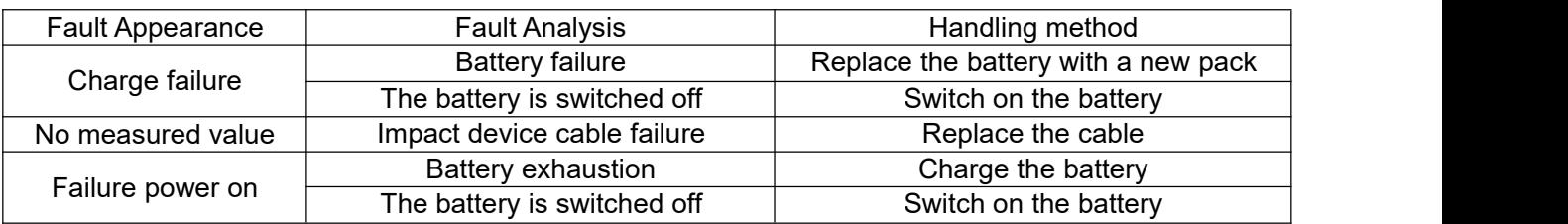

# **6.4 Notice of Transport and Storage Conditions**

 Keep it away from vibration, strong magnetic field, corrosive medium, dumpiness and dust. Storage in ordinary temperature.

L

With original packing, transport is allowed on the third grade highway.

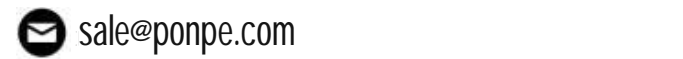

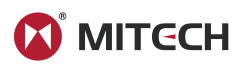

# <span id="page-17-0"></span>**APPENDIX Table 1**

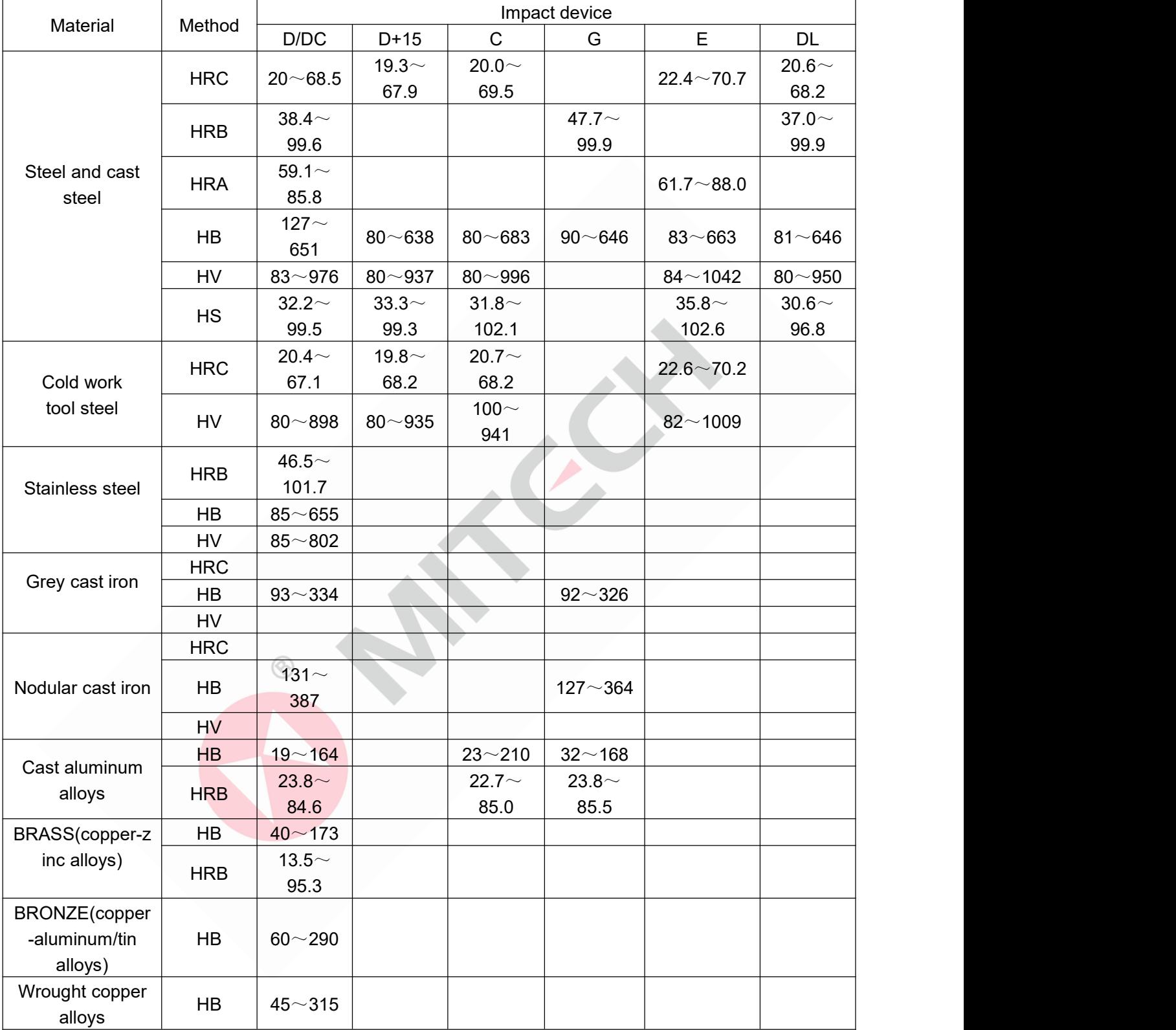

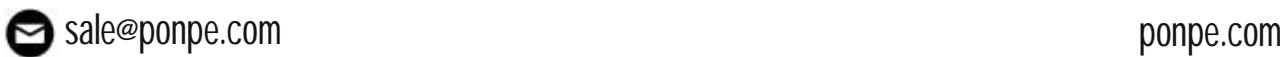

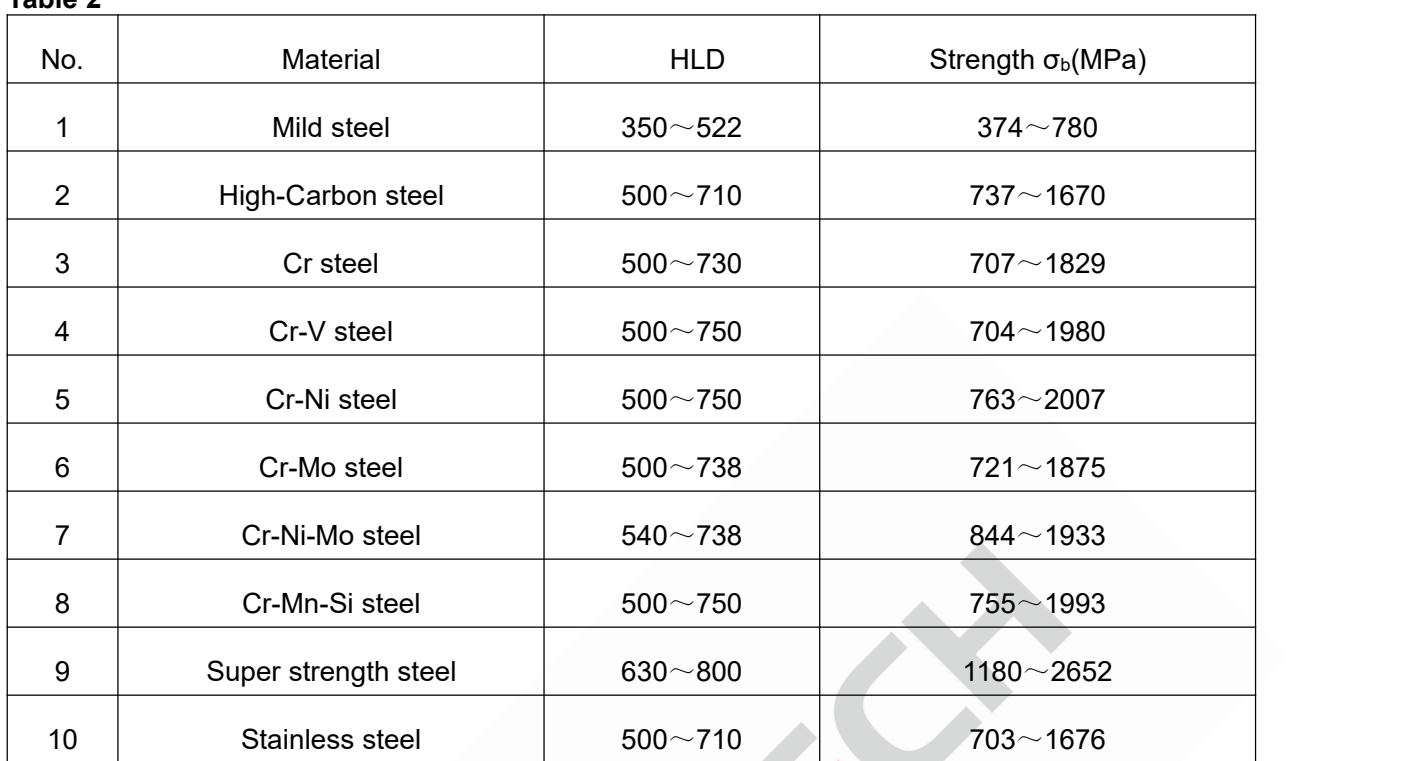

 $\circledS$ 

# <span id="page-18-0"></span>**Table 2**

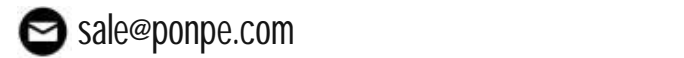

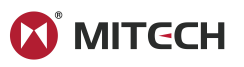

# <span id="page-19-0"></span>**Table 3**

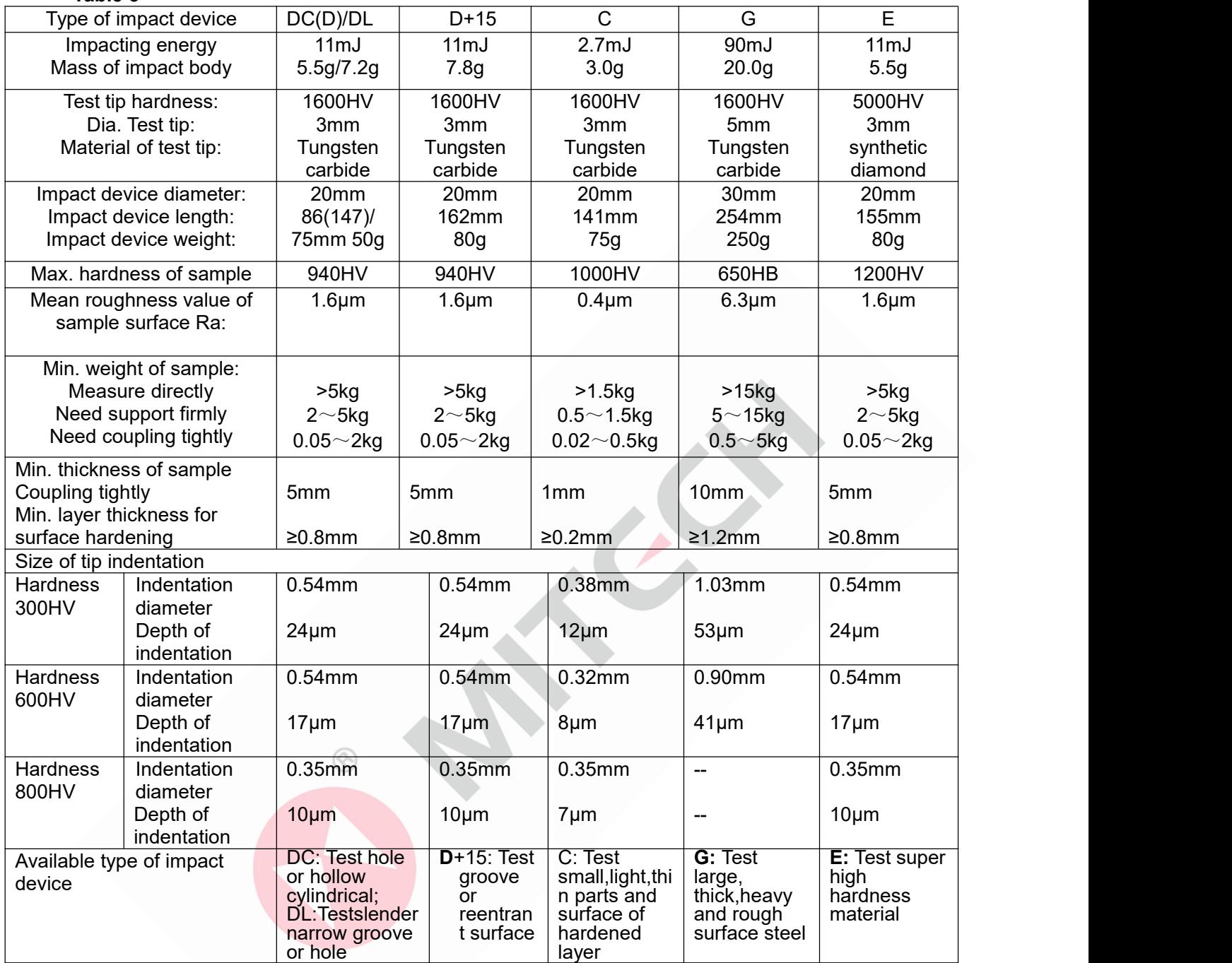

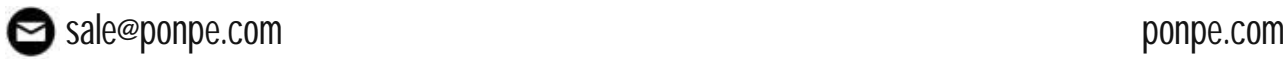

<span id="page-20-0"></span>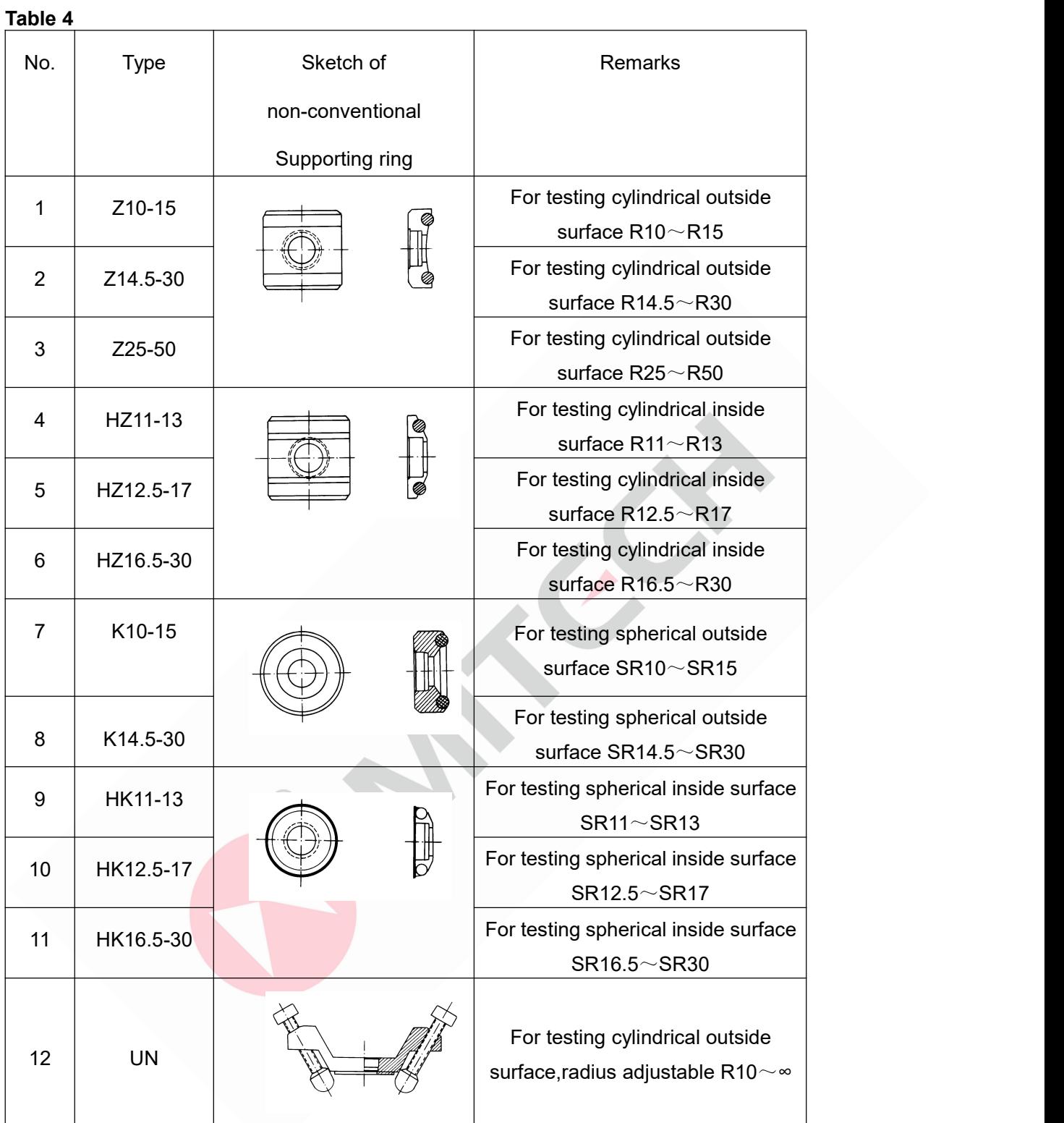

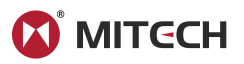

# <span id="page-21-0"></span>**User Notes**

## **Warranty**:

The product is guaranteed for one year since purchased. Log www.mitech-ndt.com or follow our company official public platform to register for maintenance. Please fill the blanks as required, if the product is not registered for maintenance, it will follow the date of manufacturer.

When applying for maintenance, please visit our official website, www.mitech-ndt.com or official accounts, submit "online reporting to repair" sheet.

In accordance with the international relevant regulations, the following are not within the scope of free warranty,

- **•** Damage caused by man-made or improper keeping;
- Self-dismantle or non-special repair shop dismantle;
- Do not follow the requirement of service registration or warranty expired;
- Consumable parts.

## **Service promise**:

- MITECH users have lifelong maintenance service
- **•** Free maintenance, inspection, software upgrade and etc.